## **6. Select 'Scan to me' (no need to manually enter address)**

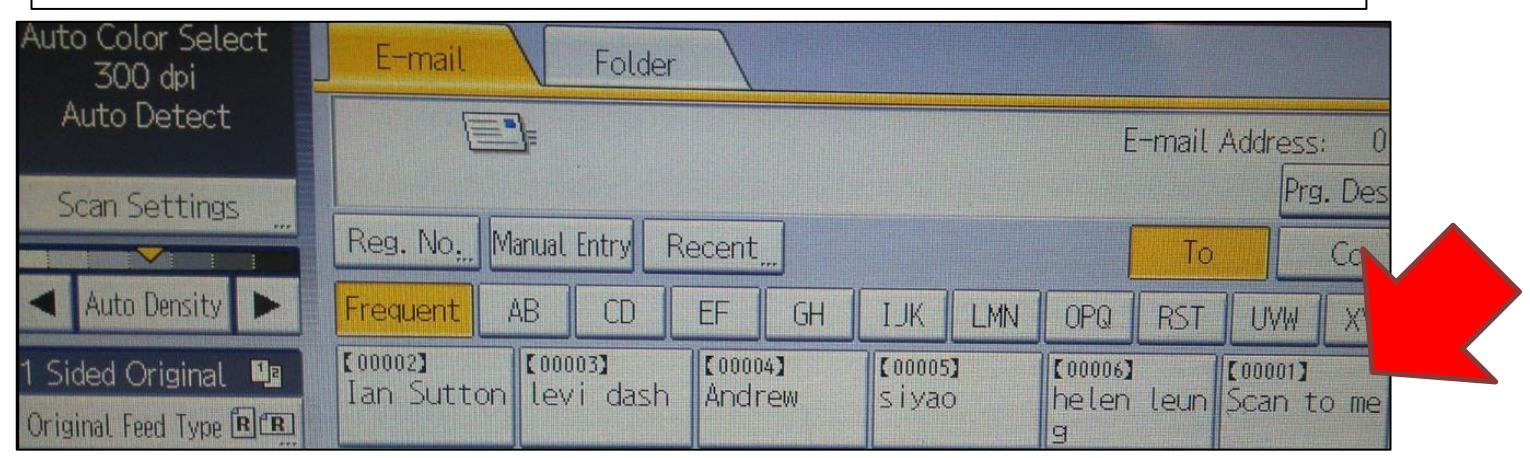

## **7. Select original feed type, 2 sided, Batch and Mix 1&2 sided if you have a mix of 1 and 2 sided sheets and don't want blank pages to be copied.**

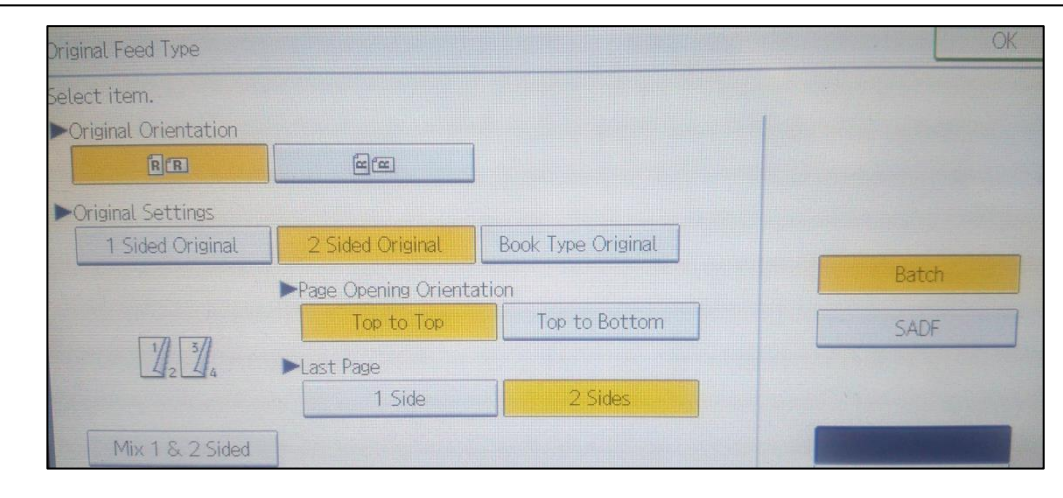

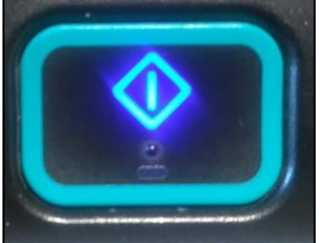

**8. Press go and your documents will be scanned. Press # key when finished (or wait 60 seconds) Your scanned document is emailed to you as a PDF.**

### **5. Remove staples then insert documents into auto feeder or lift lid to manually place documents on glass**

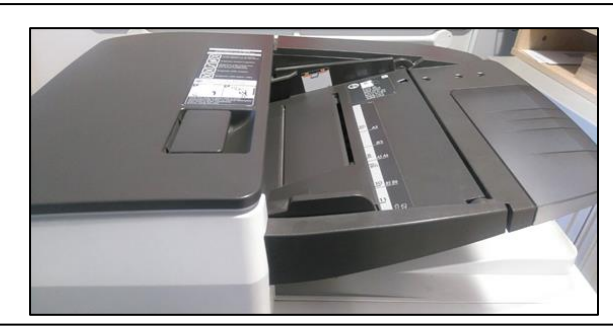

#### **3. Watch your email address being set as "Scan to me". Then select OK**

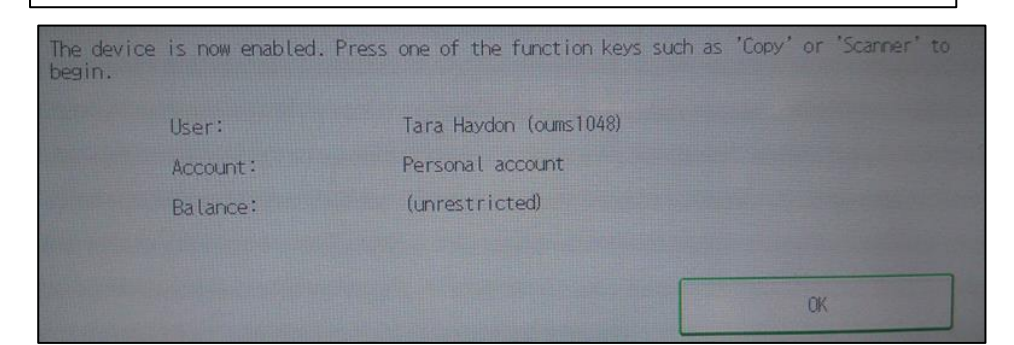

#### **4. Press home button then select scanner function**

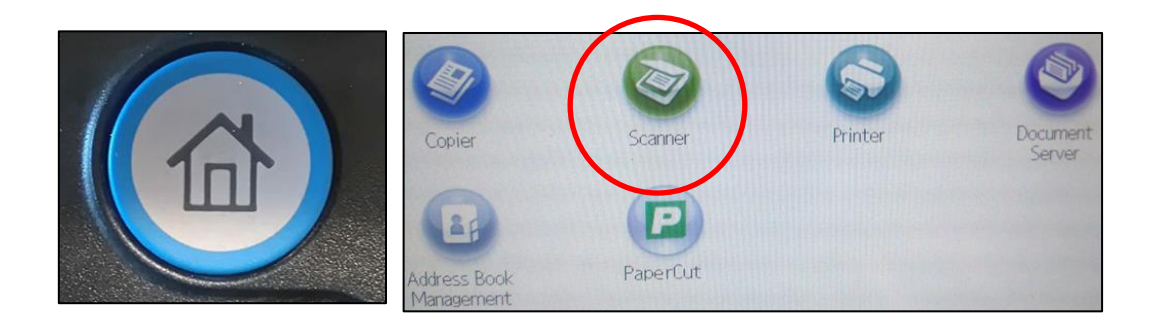

#### **2. Select "use device functions"**

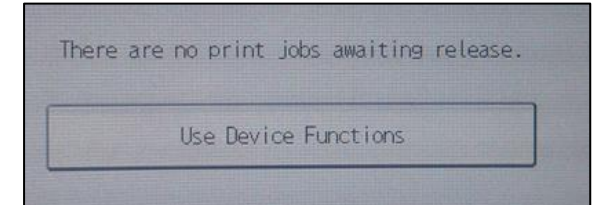

#### **1. Use your university card to authenticate at card-reader**

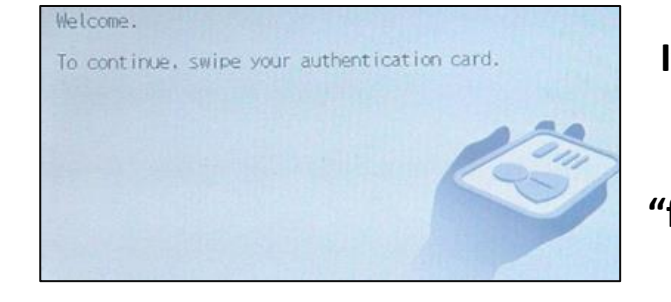

# **HOW TO USE THE SCAN FUNCTION OF THE PHOTOCOPIERS**

**If your card is not detected then it needs replacing. If authentication says "failed" then contact IT staff**